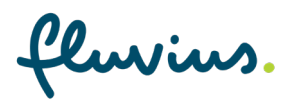

# **Hoe koppel ik mijn groenestroomdossier aan Mijn Fluvius?**

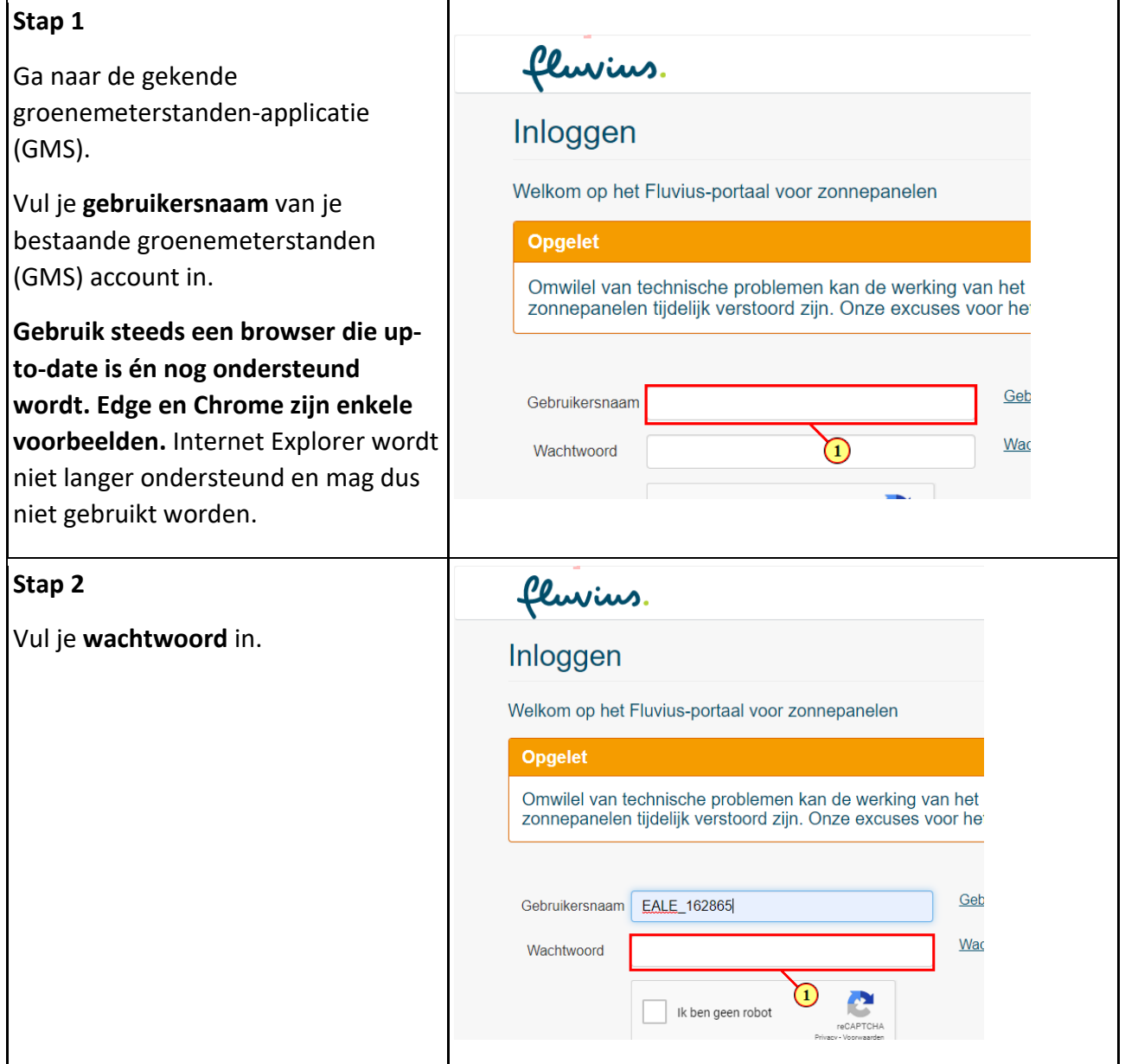

fluvius.

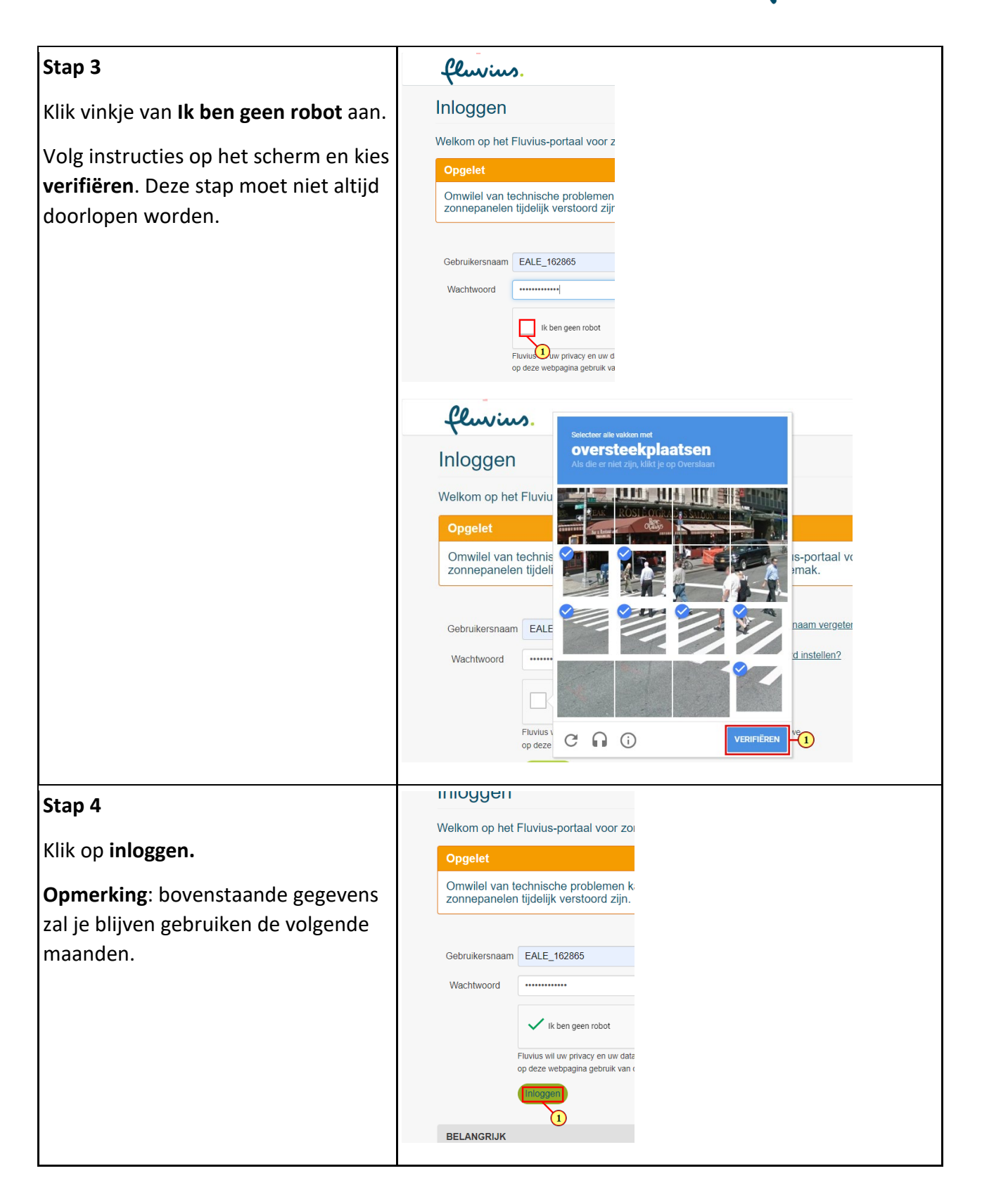

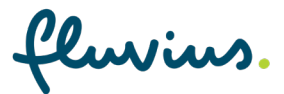

#### **Stap 5**

Zolang je groenestroomdossier niet gekoppeld is met Mijn Fluvius verschijnt deze pagina. Je moet je éénmalig registreren op Mijn Fluvius. Klik op **registreer nu.**

We kunnen door deze registratie de veiligheid van je persoonlijke gegevens blijven garanderen in de toekomst. Deze registratie staat los van een eventuele VREG-registratie uit het verleden.

Wat hou je bij de hand?

eID kaartlezer en eID met pincode OF itsme-app OF token.

**Heb je geen kaartlezer, itsme app of token dan kan je terecht in onze klantkantoren.**

Probeer de volgende stappen op minder dan 15 minuten te doorlopen anders kan het voorvallen dat de registratie niet lukt en moet je opnieuw beginnen

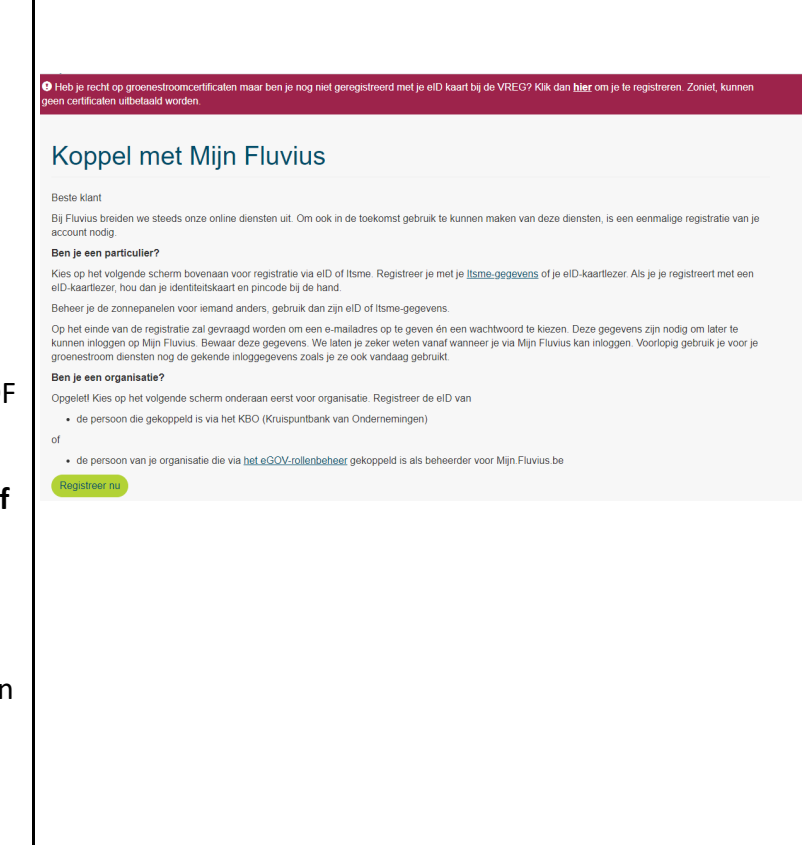

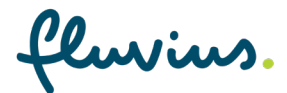

## **Stap 6**

Nu kom je op de nieuwe pagina Mijn Fluvius.

Mijn Fluvius wordt verder uitgebouwd voor al onze online diensten.

**Is deze pagina nieuw voor jou?** Dan moet je als particulier je éénmalig registreren.

Dit kan via :

- **eID (volg stap 6a)** of
	-
- **Itsme (volg stap 6b)**

Of

- **Token**  (**Volg stap 6c** )

**Opgelet: je kan hier niet meteen je gebruikersnaam en wachtwoord invullen uit stap 1 bij groenemeterstanden -webapplicatie (GMS) omdat dit een nieuw portaal is.**

Je moet verder gaan als organisatie voor een installatie die op naam staat van een organisatie. Deze handleiding gaat niet verder op de stappen die een organisatie moet maken.

### **Stap 6a**

#### **Registreren met eID**

Opgelet! Zorg dat je kaartlezer correct bevestigd is aan de computer én dat de software van de kaartlezer up -to -date is. Steek ook alvast je eID in de kaartlezer.

Als je in deze stap problemen hebt,

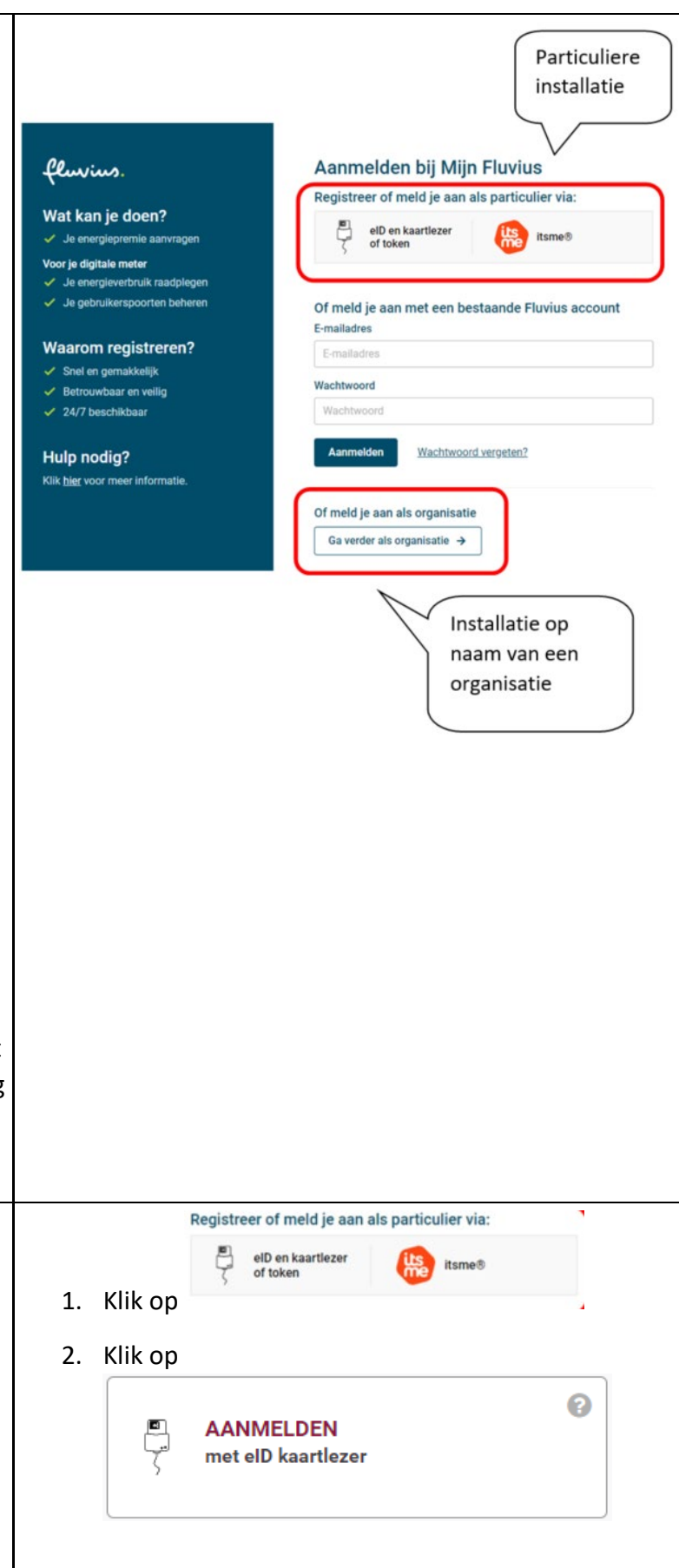

<u>luvius.</u>

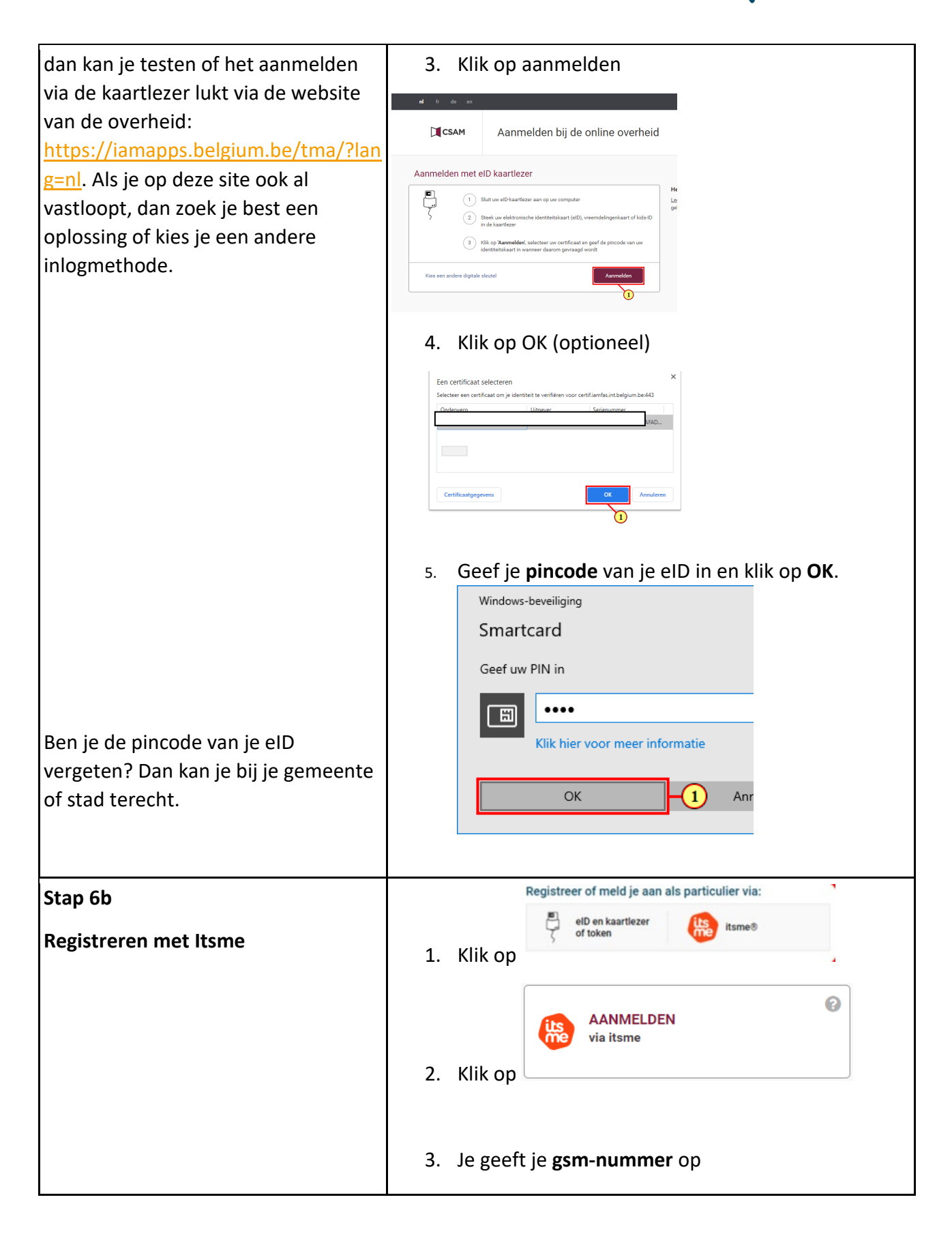

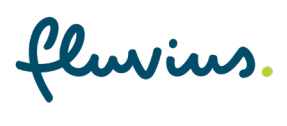

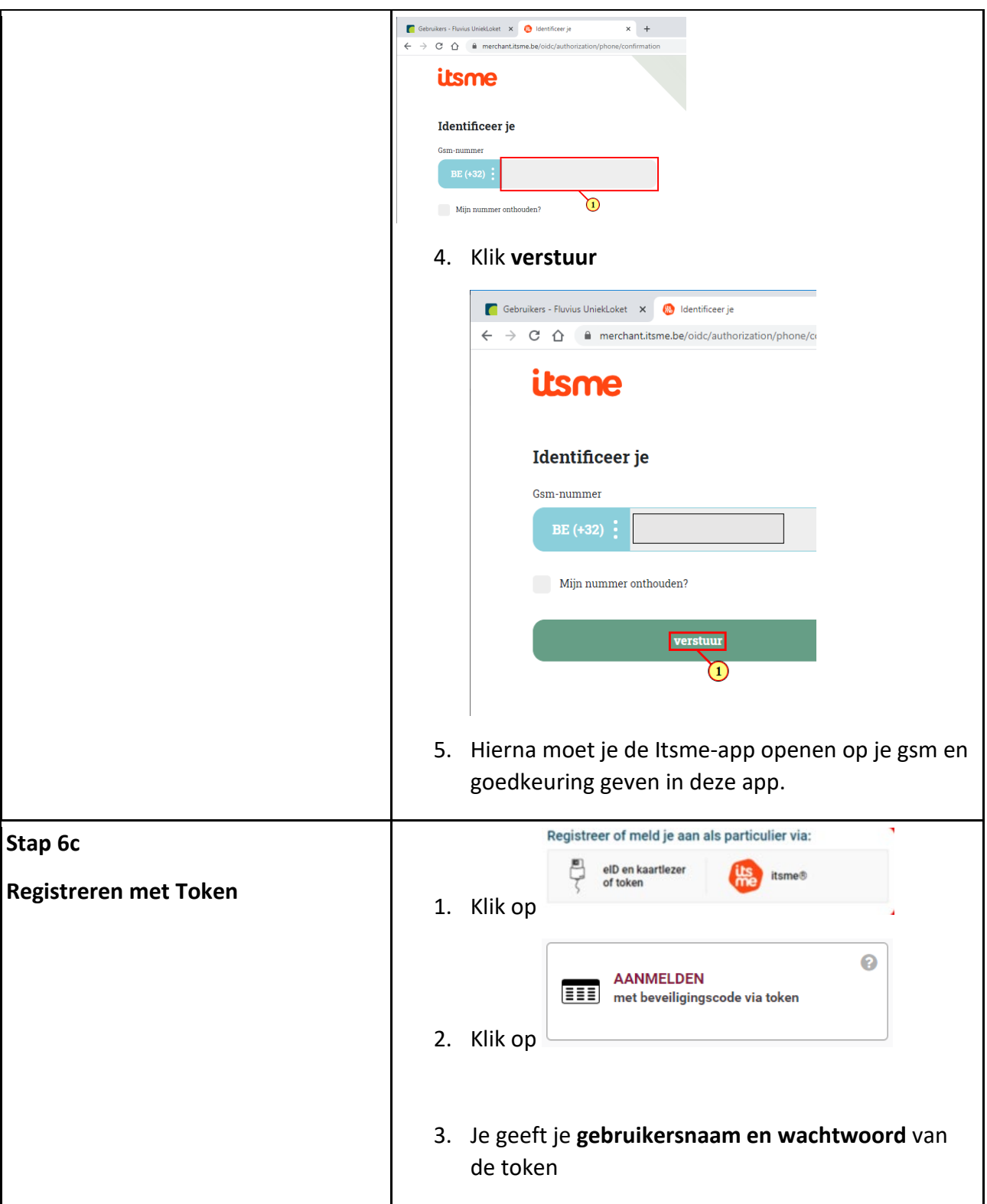

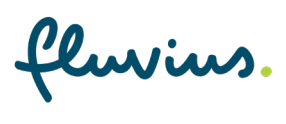

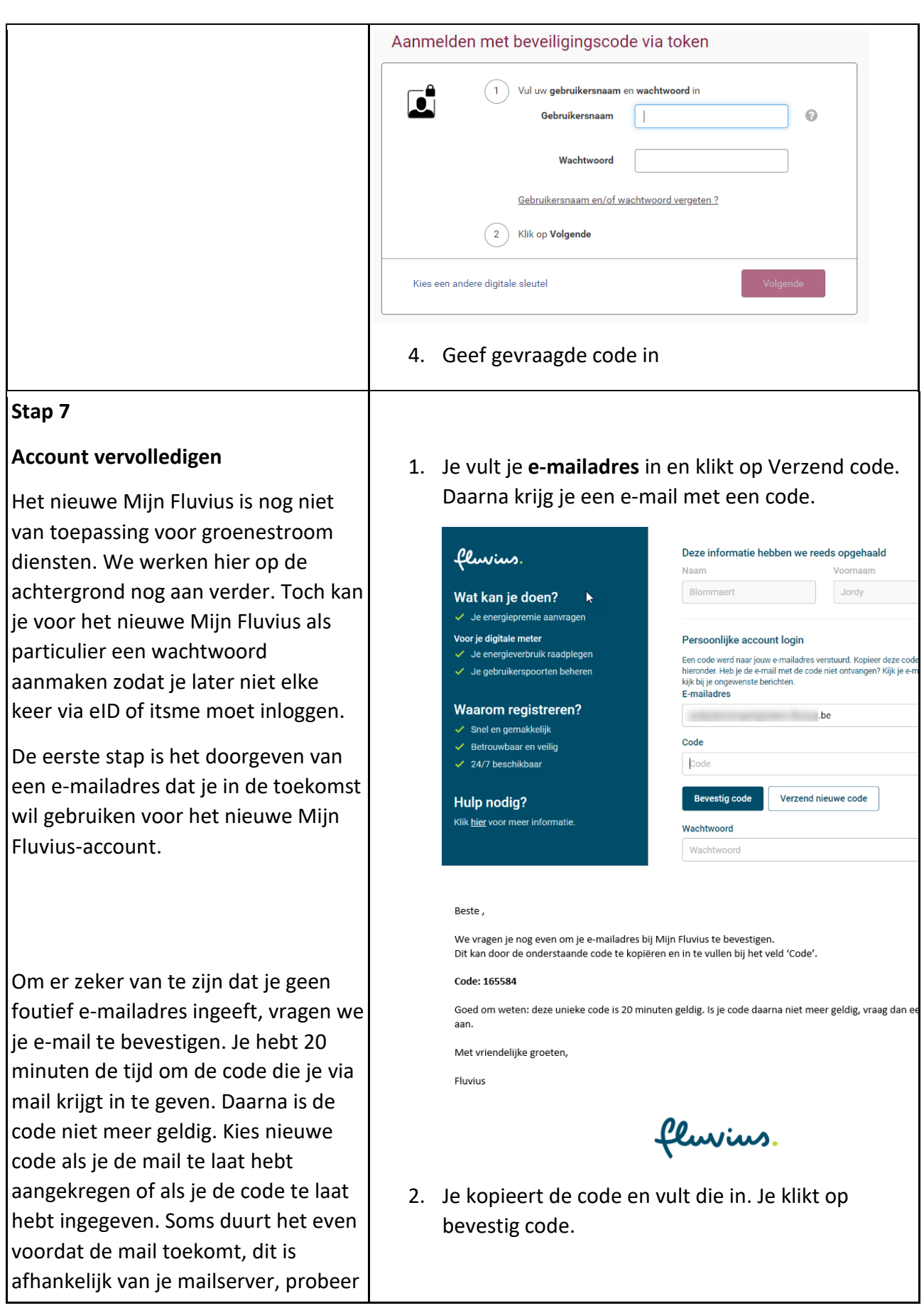

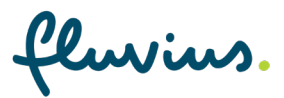

#### dan later opnieuw.

Na de bevestiging van de code kan je een wachtwoord kiezen voor Mijn Fluvius.

Opgelet zoals eerder meegedeeld wordt dit klantenportaal voor groenestroom diensten pas later actief gezet. Voorlopig kies je dus gewoon een wachtwoord dat je later zal gebruiken. Je kan hier proberen hetzelfde wachtwoord in te stellen als je ook bij je groenemeterstandenwebapplicatie (GMS) gebruikte echter het wachtwoord moet wel voldoen aan een aantal voorwaarden.

- 8 tot 24 tekens
- minstens één hoofd- en één kleine letter
- minstens één cijfer

minstens één speciaal teken (bijvoorbeeld een uitroepteken)

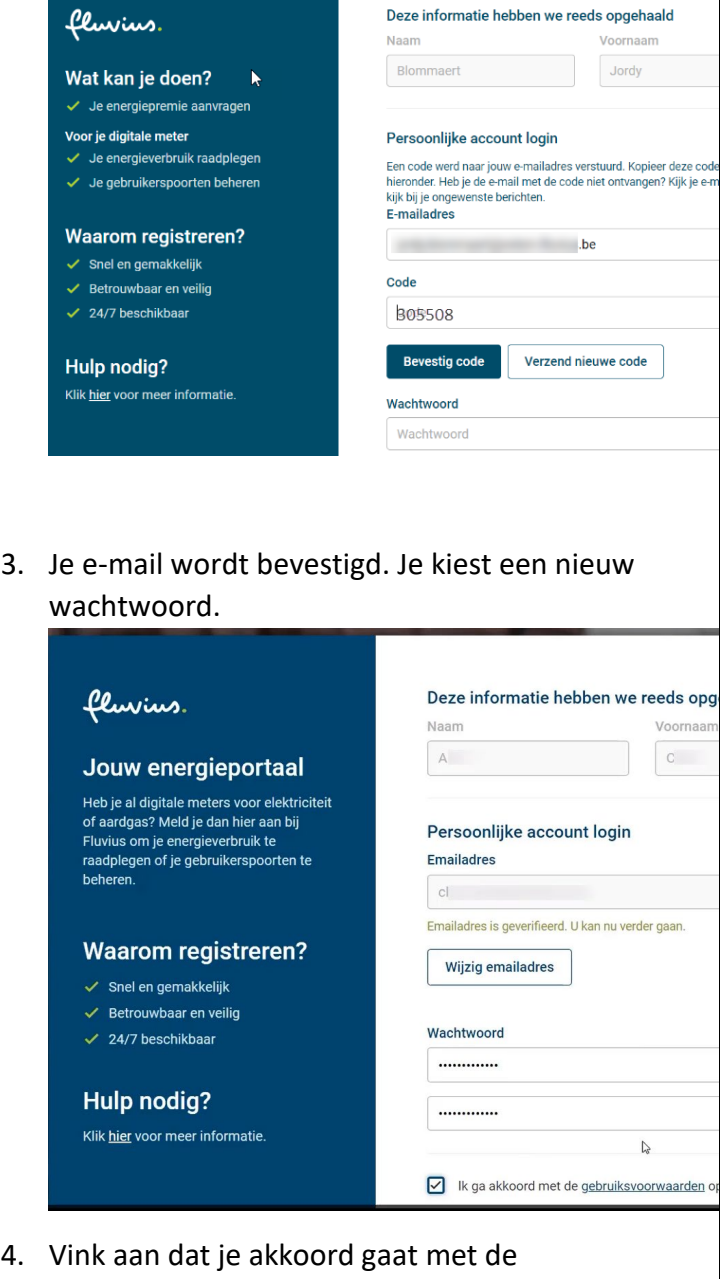

gebruikersvoorwaarden en kies **Verder**.

luvius.

## **Stap 8**

Je komt terug op je vertrouwde groenemeterstanden-webapplicatie (GMS).

Dankjewel, je groenestroomdossier werd nu gekoppeld aan Mijn Fluvius.

Voorlopig kan je nog geen gebruik maken van Mijn Fluvius, maar met deze stap kunnen we alle voorbereidingen treffen voor een vlotte overgang van GMS naar Mijn Fluvius.

Nu kan je terug verder op je vertrouwde manier in GMS. Tot nader bericht blijft GMS de plek voor het indienen en opvolgen van je groenestroomdossier.

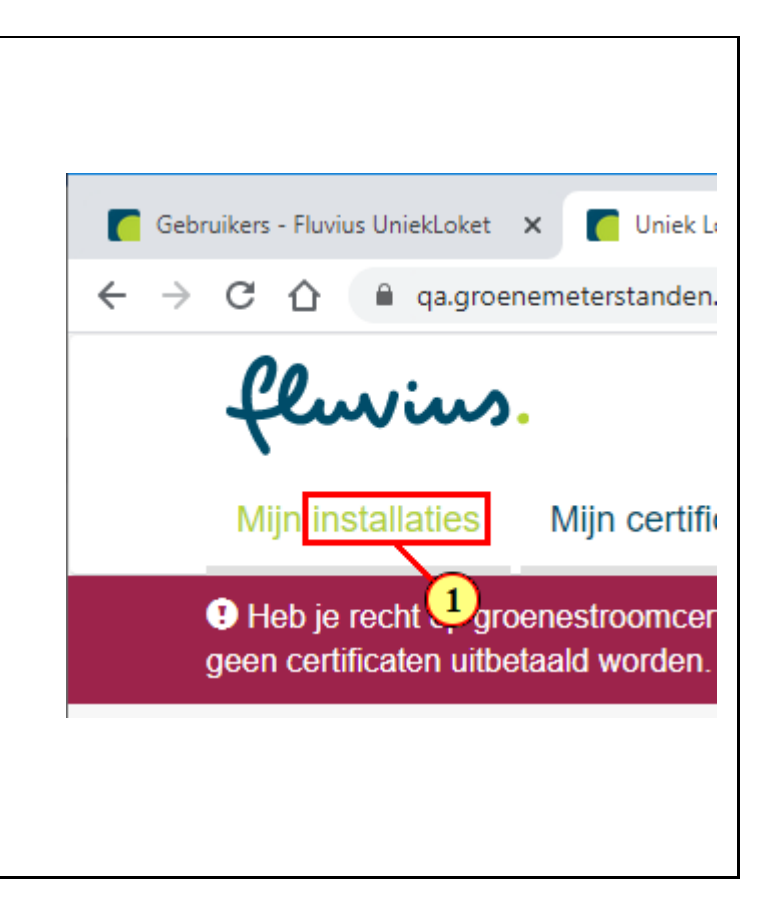